## **Manual Workflow Electrónico de Proveedores Perú**

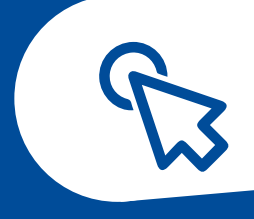

Una vez el negociador de Grupo Nutresa crea la solicitud para matricular el proveedor, se enviará una notificación automáticamente al correo electrónico ingresado. Allí el proveedor encontrará el Link, usuario y clave de acceso, como muestra la siguiente figura:

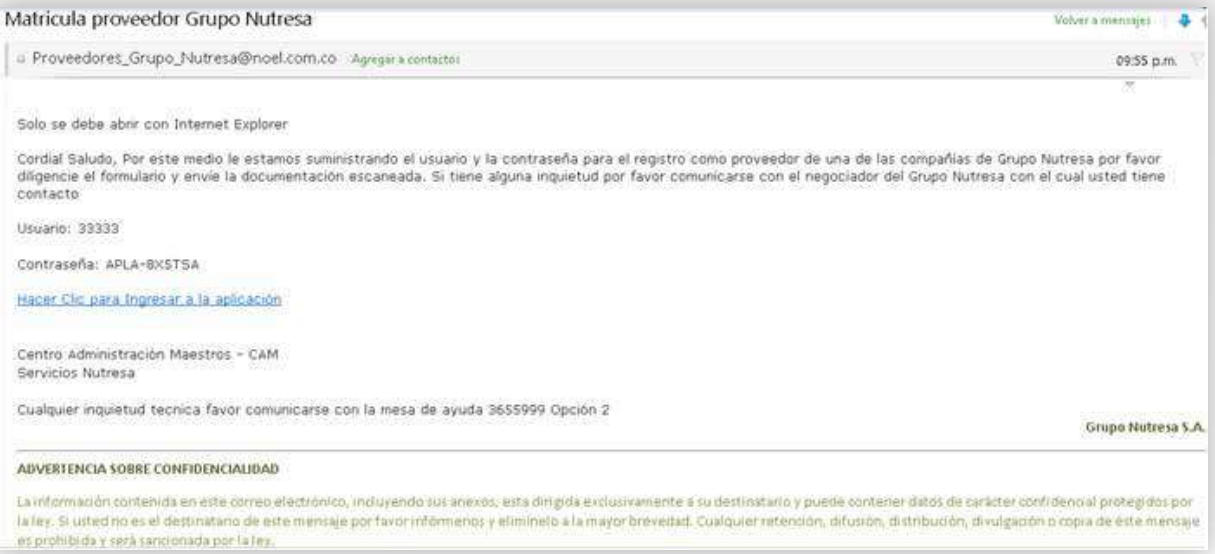

Una vez el proveedor da clic en el enlace aparece la siguiente pantalla:

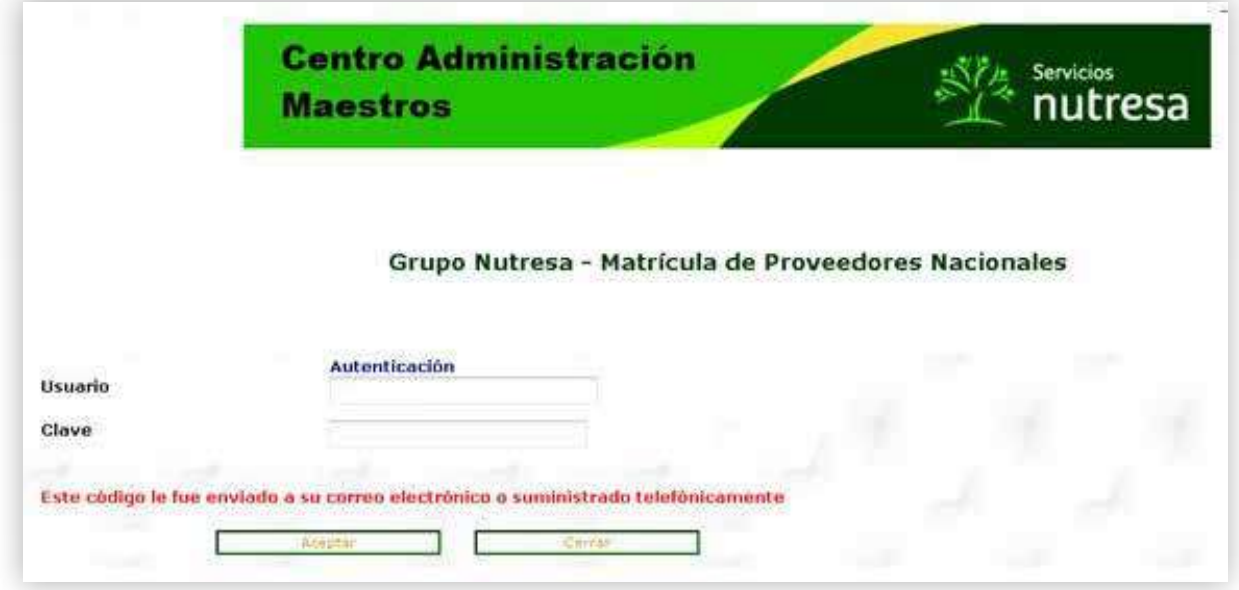

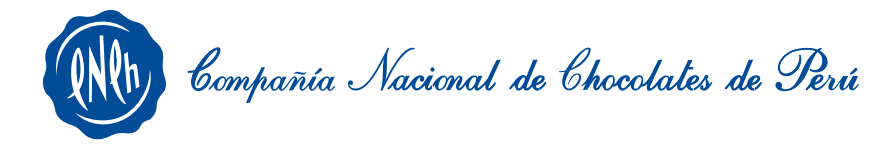

## **Manual Workflow Electrónico de Proveedores Perú**

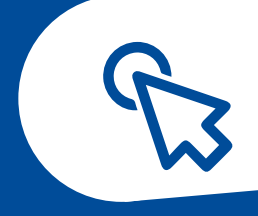

Al digitar el usuario y la clave de acceso, debe dar clic en el botón "Aceptar", momento en el cual se mostrará la siguiente pantalla (Términos de Confianza):

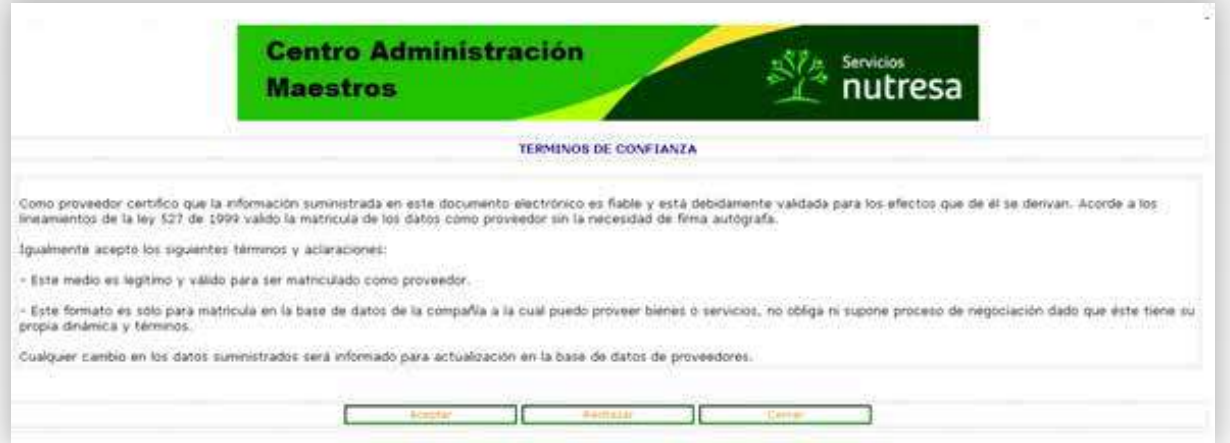

Si da Clic en el botón "Rechazar" no podrá acceder a la aplicación. Al dar Clic en "Aceptar" ingresará a la matrícula.

En la pestaña "Proveedor" se deben diligenciar la totalidad de los campos para continuar el proceso de matrícula.

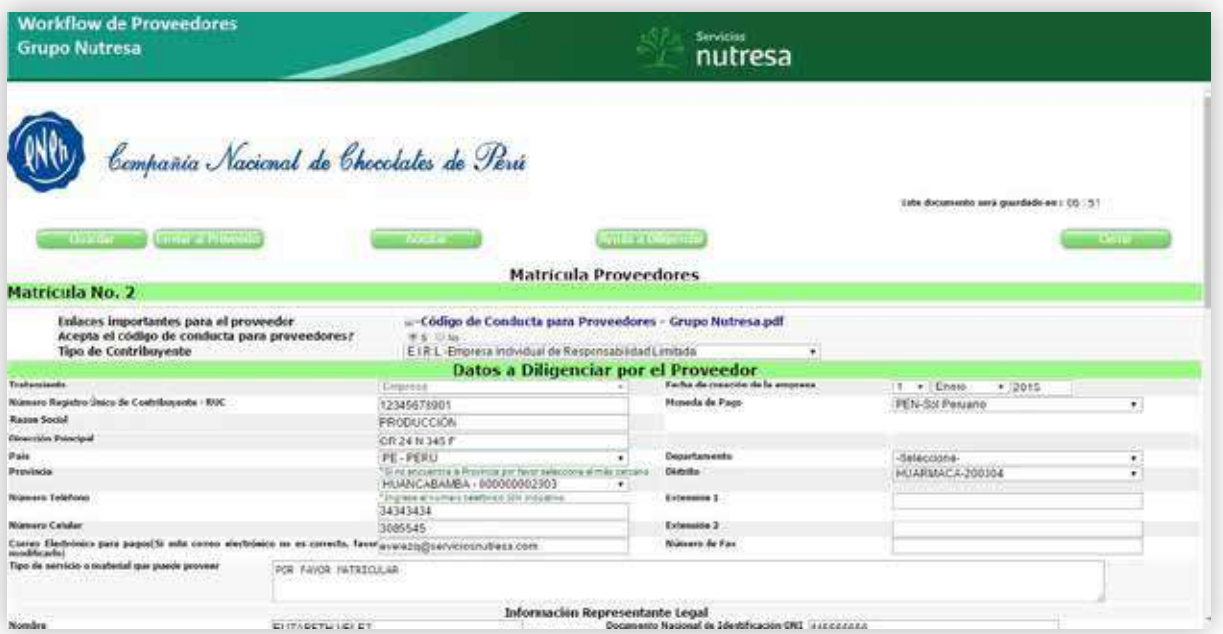

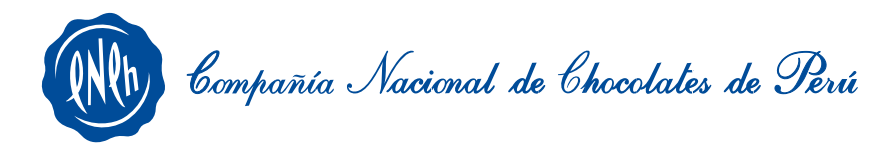

## **Manual Workflow Electrónico de Proveedores Perú**

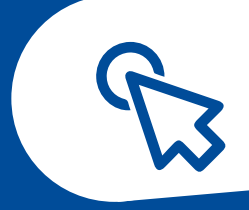

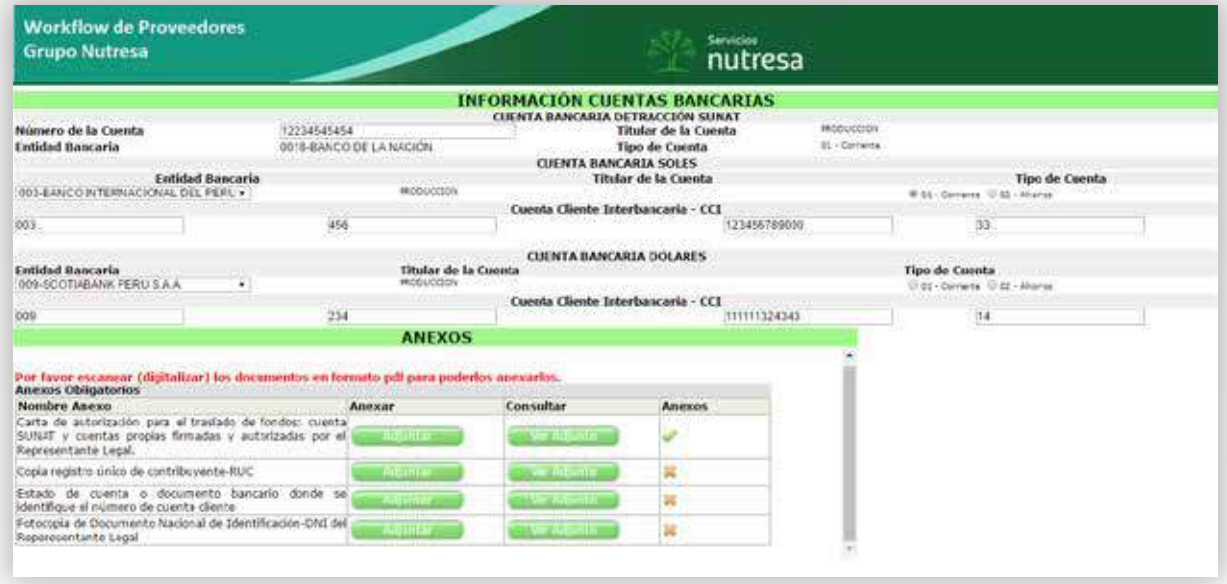

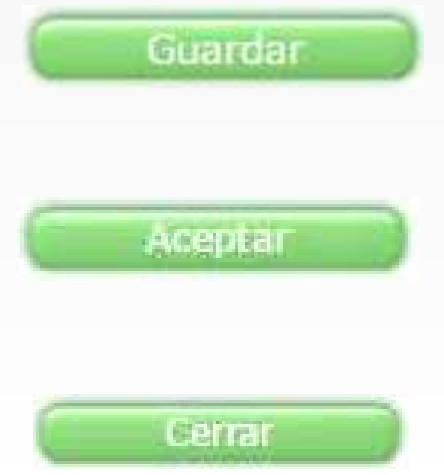

Le permite al proveedor guardar la información que ha registrado hasta el momento, para continuar con el proceso después.

Una vez el proveedor termina de diligenciar los datos y adjuntar la documentación requerida en el aplicativo, este da "Aceptar" para ser enviados al flujo y crear la matrícula.

Permite cerrar la matrícula creada por el proveedor.

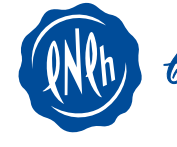

Compañía Nacional de Chocolates de Perú